ACW-TH – 2019-01-23

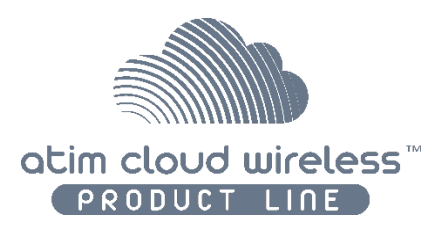

## **Atim Cloud Wireless** Température & Hygrométrie **Guide Utilisateur**

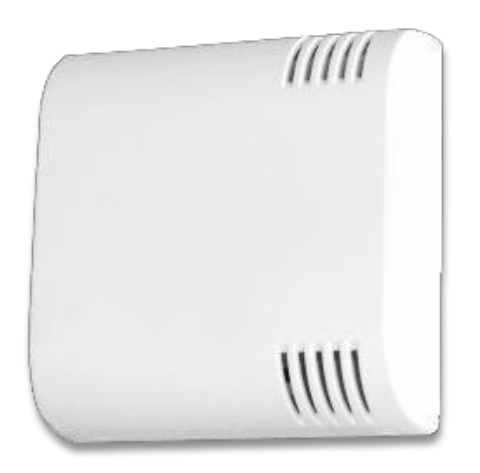

Modèlesconcernés: ACW/LW8-TH ACW/SF8-TH

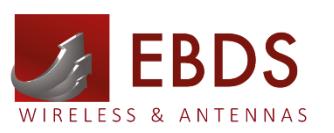

www.ebds.eu Tél: 09 72 36 76 46 info@ebds.eu

Produit disponible auprès de :

EBDS Wireless & Antennas – [info@ebds.eu](mailto:info@ebds.eu) – 09 72 36 76 46 – [www.ebds.eu](http://www.ebds.eu/)

## Table des matières

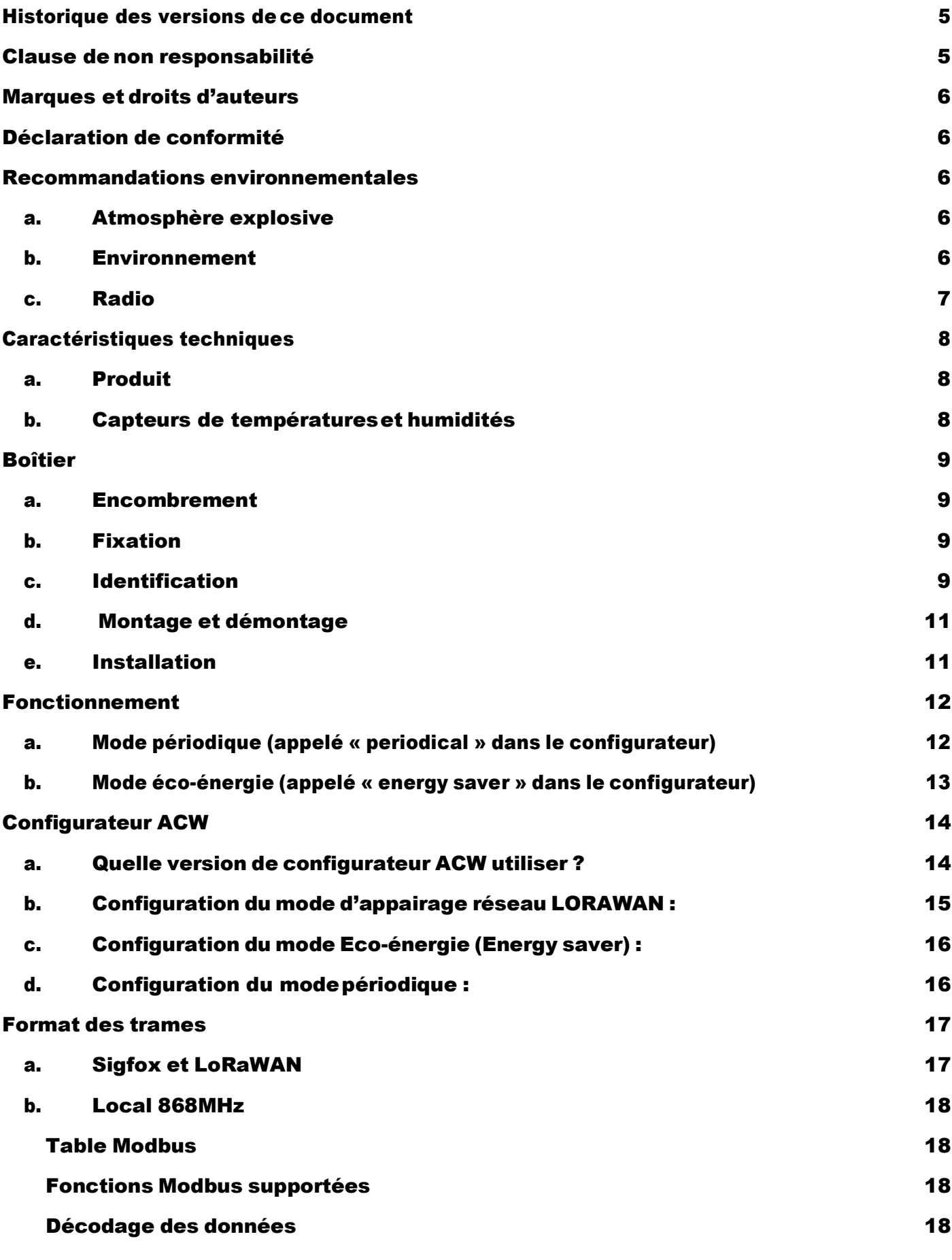

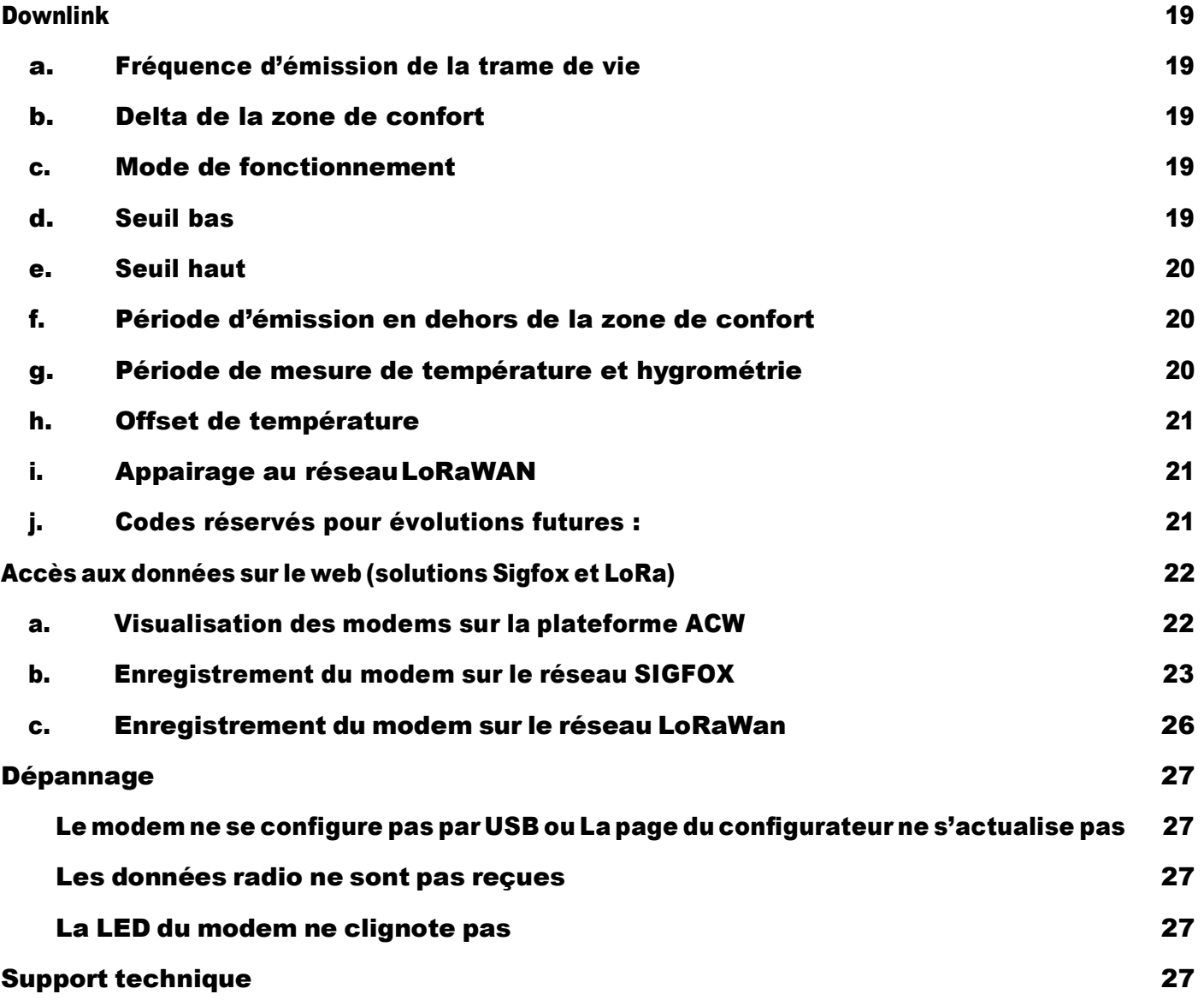

## <span id="page-4-0"></span>Historique des versions de ce document

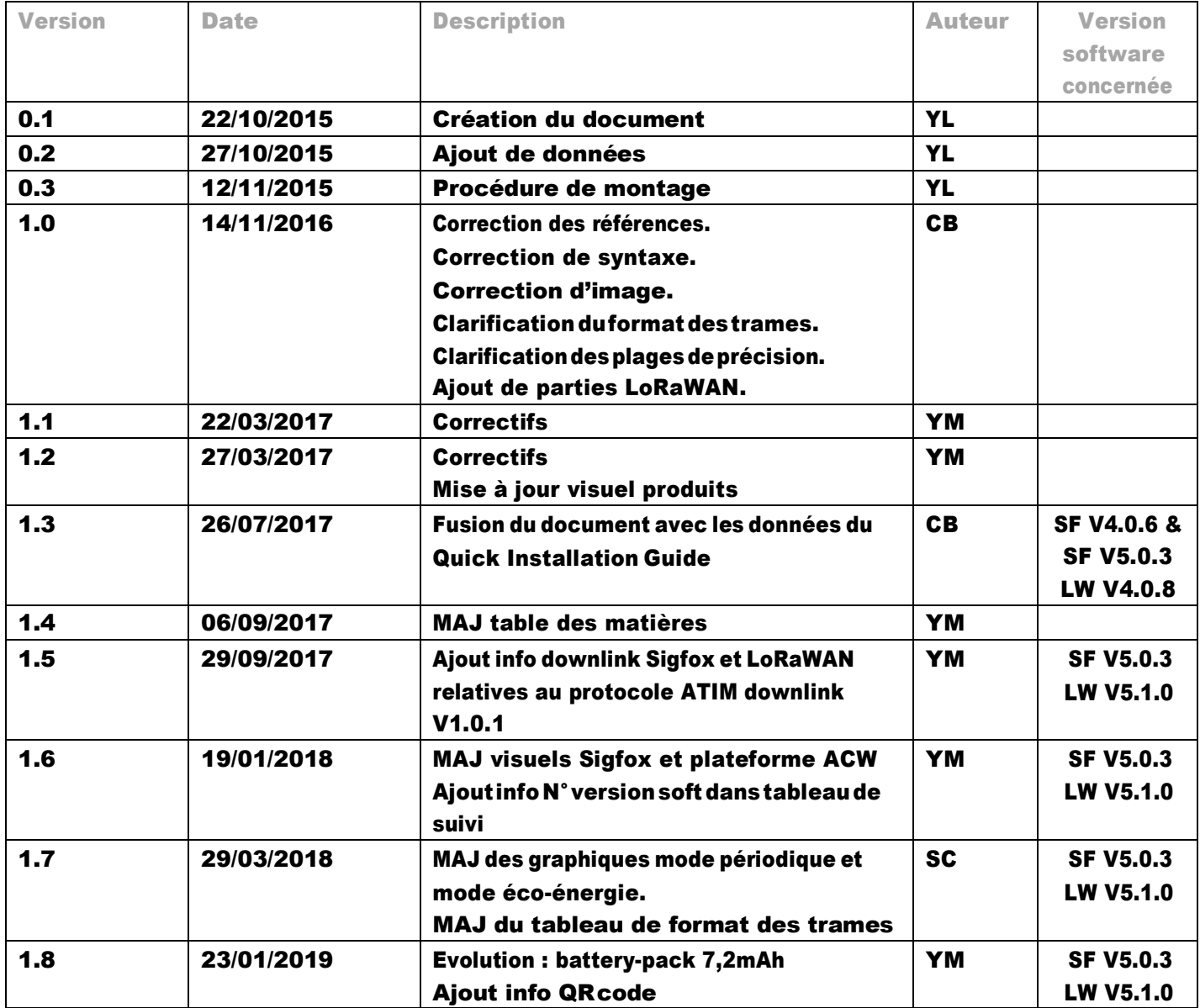

## <span id="page-4-1"></span>Clause de non-responsabilité

Les informations contenues dans ce document sont sujettes à modification sans préavis et ne représentent pas un engagement de la part de ATIM radiocommunications. ATIM radiocommunications fournit ce document «tel quel », sans garantie d'aucune sorte, expresse ou implicite,ycompris,maissanss'ylimiter,lesgarantiesimplicitesdequalitémarchandeoud'aptitude à un usage particulier. ATIM radiocommunications peut apporter des améliorations et / ou des changementsdanscemanuel oudansleproduit (s)et / ouprogramme (s)décritdanscemanuelà tout moment.

## <span id="page-5-0"></span>Marques et droitsd'auteurs

ATIM radiocommunications®, ACW ATIM Cloud Wireless®, ARM Advanced Radio Modem® sont des marques déposéesde ATIM Sarlen France.Lesautresmarquesmentionnéesdansce document sont la propriété de leurs propriétaires respectifs.

## <span id="page-5-1"></span>Déclaration de conformité

Tous les produits ACW Atim Cloud Wireless® sont conformes aux exigences réglementaires de la directive R&TT 1999/5/EC article 3:

# $\epsilon$

1 SAFETY (Article 3.1a of the 1999/5/EC Directive) NF EN60950-1 Ed. 2006/A1:2010/A11:2009/A12:2011 (health) EN62479: 2010 (power <20mW) or EN62311:2008 (power > 20mW)

2 Electromagnetic compatibility (Article 3.1b of the 1999/5/EC Directive)

EN 301489-3 v1.4.1, EN 301489-1 V1.9.2

3 Efficient use of the radio frequency spectrum (Art.3.2 of the 1999/5/EC Directive)

ETSI EN300 220-2 v2.4.1 and EN300 220-1 v2.4.1

## <span id="page-5-3"></span><span id="page-5-2"></span>Recommandations environnementales

## a. Atmosphère explosive

A l'exception de la gamme ACW-ATEX destinée à cet usage, ne pas utiliser les modems radio ACW en présence de gaz inflammable et de fumées. L'utilisation de l'équipement dans cet environnement constitue un danger.

## b. Environnement

<span id="page-5-4"></span>Respecter les plages de température de stockage et de fonctionnement des produits. En cas de nonrespect de ces consignes, cela pourrait perturber le fonctionnement et même endommager l'équipement. Les produits ACW en coffret étanche IP65 peuvent être placés à l'extérieur mais ne doivent en aucun cas être immergés.

Suivez les précautions et instructions indiquées ci-dessous afin de garantir votre sécurité ainsi que celledevotreenvironnementetdeprévenirvotreappareildetoutdommageéventuel.

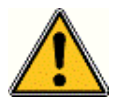

*Danger général – Si les instructions ne sont pas suivies, il y a un risque de dommages aux équipements.*

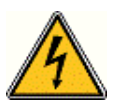

*Danger électrique – Si les instructions ne sont pas suivies, il y a un risque d'électrocution et de dommages corporels.*

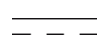

*Symbole courant continu*

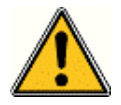

*AVERTISSEMENT : ne pas installer l'équipement près d'une source de chaleur ou près d'une source d'humidité.*

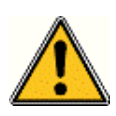

*AVERTISSEMENT : pour votre sécurité, il est impératif qu'avant toute intervention technique sur l'équipement celui-ci soit mis hors tension et non connecté au secteur.*

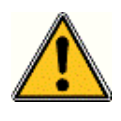

*AVERTISSEMENT : la sécurité procurée par ce produit n'est assurée que pour un usage conforme à sa destination. La maintenance ne peut être effectuée que par du personnel qualifié.*

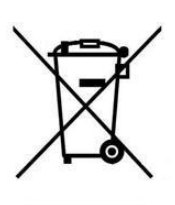

*Élimination des déchets par les utilisateurs dans les ménages privés au sein de l'Union Européenne. Ce symbole sur le produit ou sur son emballage indique que ce produit ne doit pas être jeté avec vos autres ordures ménagères. Au lieu de cela, il est de votre responsabilité de vous débarrasser de vos déchets en les apportant à un point de collecte désigné pour le recyclage des appareils électriques et électroniques. La collecte et le recyclage séparés de vos déchets au moment de l'élimination contribuera à conserver les ressources naturelles et à garantir un recyclage respectueux de l'environnement et de la santé humaine. Pour plus d'informations sur le centre de recyclage le plus proche de votre domicile, contactez la mairie*  la plus proche, le service d'élimination des ordures ménagères ou le magasin où vous avez *acheté le produit.*

## c. Radio

<span id="page-6-0"></span>Les modems de la gamme ACW font partie des modems de radiocommunication utilisant les bandes ISM (Industrie Scientifique Médical) qui peuvent être utilisées librement (gratuitement et sans autorisation) pour des applications industrielles, scientifiques et médicales.

## <span id="page-7-1"></span><span id="page-7-0"></span>Caractéristiques techniques

## a. Produit

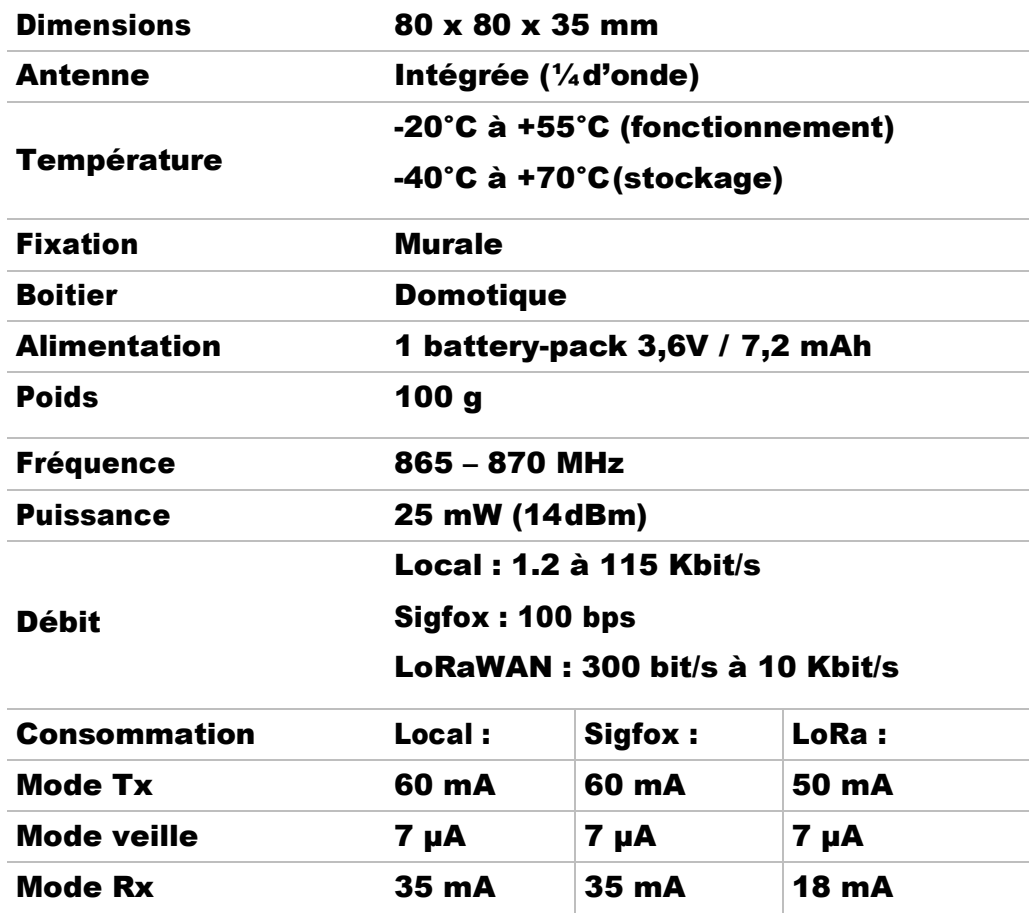

## b. Capteurs de températures ethumidités

<span id="page-7-2"></span>Les plages suivantes font référence au capteurs utilisés. ATTENTION, le produit à une plage de fonctionnement plus réduite que celle des capteurs (Voir ci-dessus).

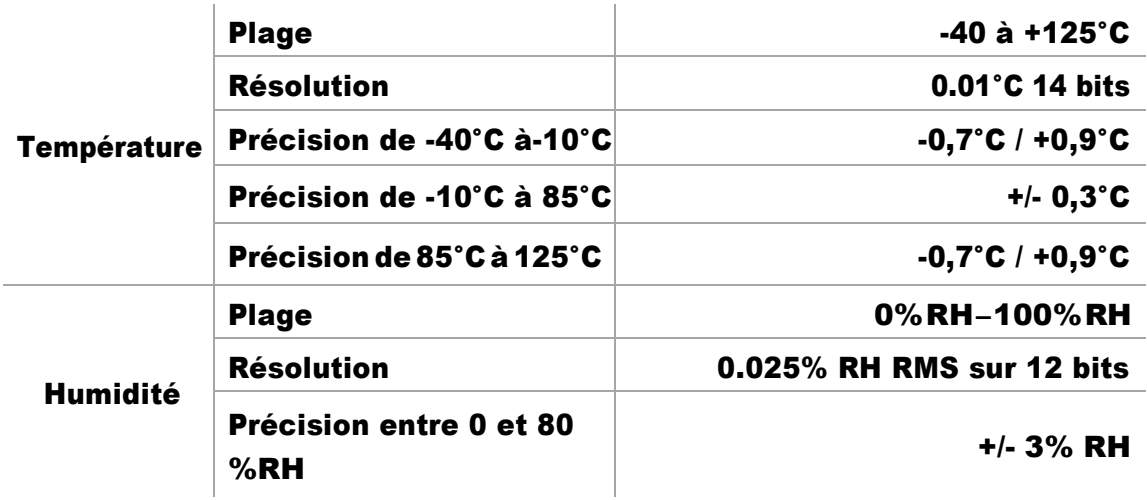

## <span id="page-8-1"></span><span id="page-8-0"></span>Boîtier

## a. Encombrement

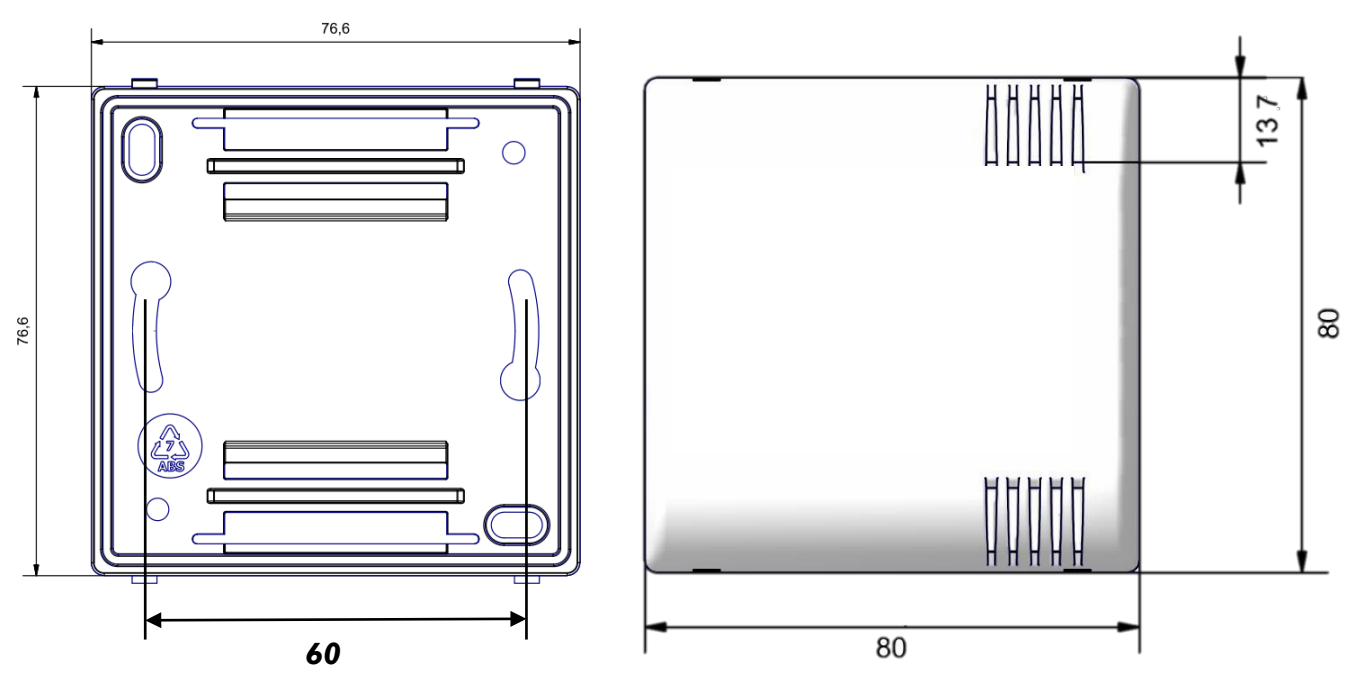

## b. Fixation

<span id="page-8-2"></span>Les modems ACW-TH se fixent sur une paroi plane à l'aide des trous de fixation disponible sur la face arrière du boiter. Positionner le dos du boitier sur le mur suivant le sens indiqué par les flèches de la face arrière, en utilisant des vis Ø 5 mm. Il n'est pas nécessaire d'ouvrir le boitier, par défaut la période de relevé est définie sur une émission toutes les 30 minutes.

## c. Identification

<span id="page-8-3"></span>L'identifiant du produit est visible sur l'étiquette extérieure au dos du produit, à l'intérieur sur la carte électronique et dans la barre de statut du logiciel de configuration.

Pour les modems LoRaWAN les clés de communication sont automatiquement données par le réseau (appairage par « Over The Air Activation », ou OTAA).

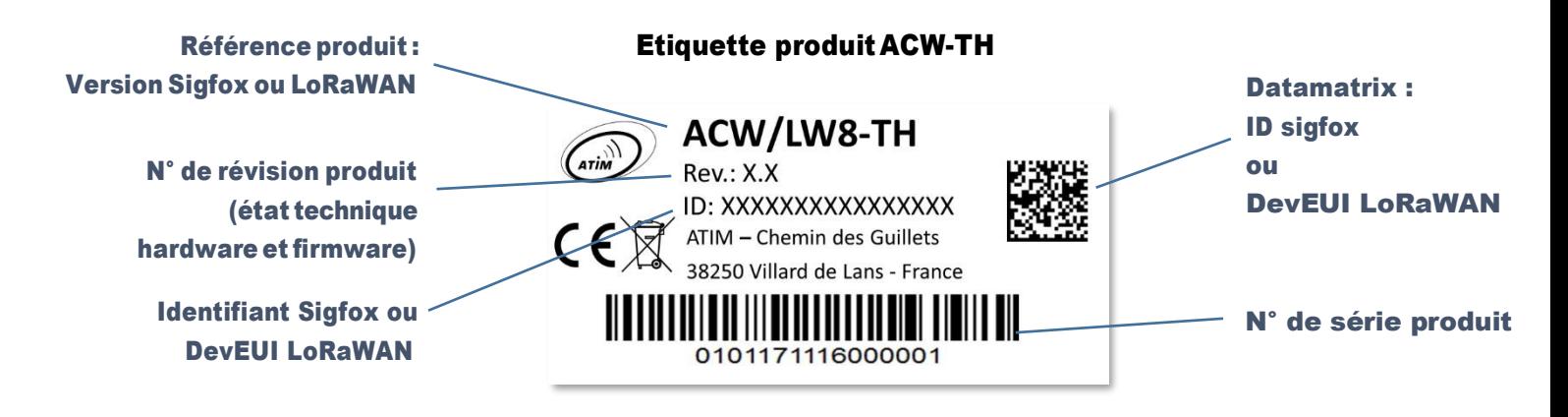

Chaque produit de la gamme ACW d'ATIM comporte une étiquette QR Code visible soit sur le flanc, soit sur la face avant du produit.

Ce QR code peut être facilement lu avec n'importe quelle application de lecture de code-barre 2D sur smartphone.

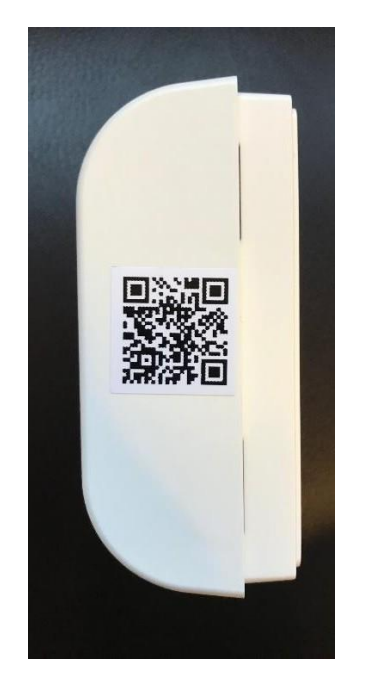

## Etiquette QR Code d'un ACW-TH:

La lecture de ce code indique les informations suivantes :

## ATIM|ACW/LW8-TH|C.0|190114|1|3.0|5.11|70B3D59BA0008C0A

Interprétation :

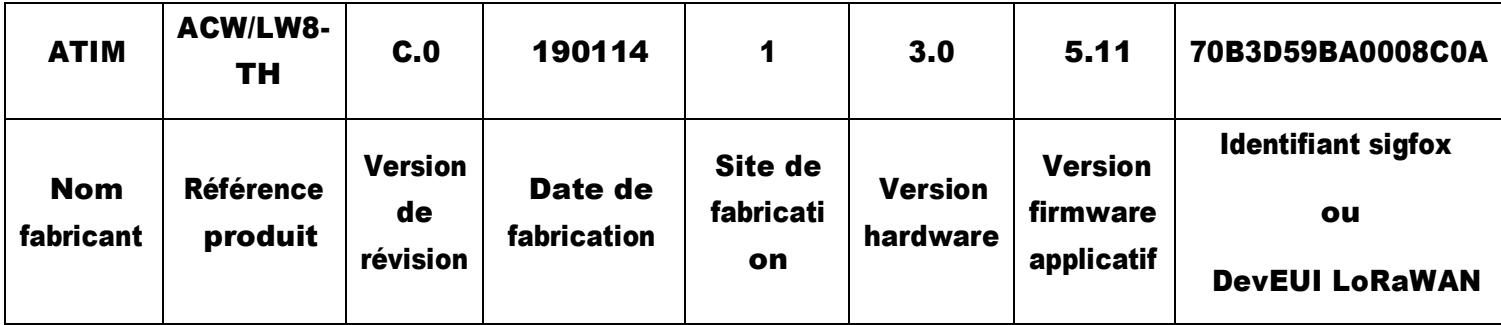

## <span id="page-10-0"></span>d. Montage et démontage

Le boitier se fixe sur une paroi plane et verticale. Placez et fixez le dos du boitier sur le mur suivant le sens indiqué par les flèches sur la face arrière. Utilisezdes visde Ø 5 mm.

Lesouïesducouvercledoivent impérativement être à droite, dans le même sens que la photo ci-contre.

60mm76.6

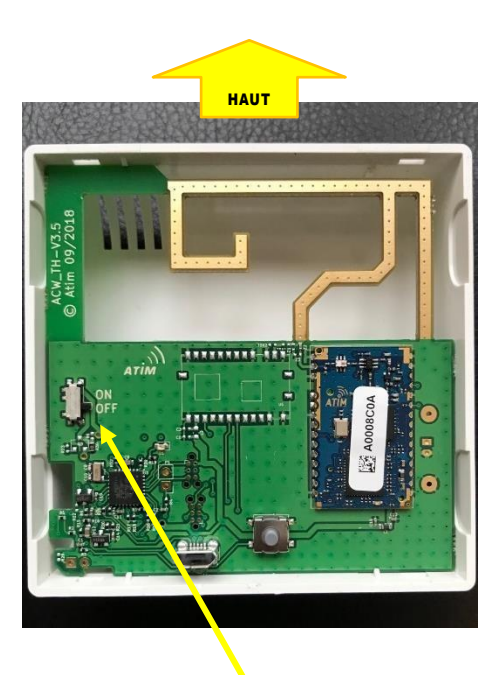

Pour mettre le produit sous tension, basculer le switch en position ON.

Faites correspondre les pivots au sommet de la base du boitier avec leurs emplacements respectifs sur la face arrière.

Pour démonter les deux faces, placez un tournevis dans l'une desdeuxzonesdefixationau bas\* de la face avant et appuyez vers l'intérieur jusqu'à libérer le couvercle de la base.

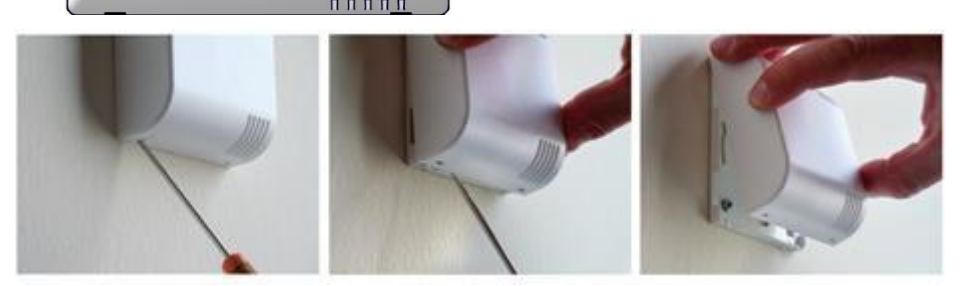

\* Il est impératif d'ouvrir le boitier par le bas ; l'ouverture par le haut pouvant endommager le circuit.

#### e. Installation

<span id="page-10-1"></span>Pour des résultats optimaux, il est recommandé d'installer le boitier sans obstruction environnementale et de le placer à une hauteur minimale de 2m. Pour information, l'antenne est intégréedans leboitier.Il doitêtremonté surun supportvertical,oufixéà un mur.

Le produit intègre un capteur numérique de température et d'humidité. Les valeurs sont relevées selon la période définie à l'aide du configurateur USB. Par défaut, cette période est définie sur une mesure toutes les 30 minutes, il n'est donc pas nécessaires d'ouvrir le boitier. Un emplacement pour deux piles AA standard vous permet d'alimenter votre ACW-TH.

## <span id="page-11-0"></span>Fonctionnement

Le capteur ACW-TH mesure une température et un taux d'humidité à l'instant « t » et envoie ces données par radio sur le réseau Sigfox ou LoRaWAN associé, en fonction du modèle utilisé.

<span id="page-11-1"></span>Deux modes d'utilisation sont disponibles, périodique ou bien éco-énergie.

## a. Mode périodique (appelé « periodical » dans le configurateur)

Pour une télémesure complète, un relevé température et hygrométrie est envoyé de manière périodique et régulière. Cela permet d'obtenir une courbe de suivi trèsprécise. Dans ce mode chaque relevé est envoyé par le ACW-TH. La période de relevé (« Sampling period ») est donc égale à la période d'envoi (« Statement period »).

Cette période de relevé et d'émission est réglable par l'utilisateur, avec un minimum de 10mn.

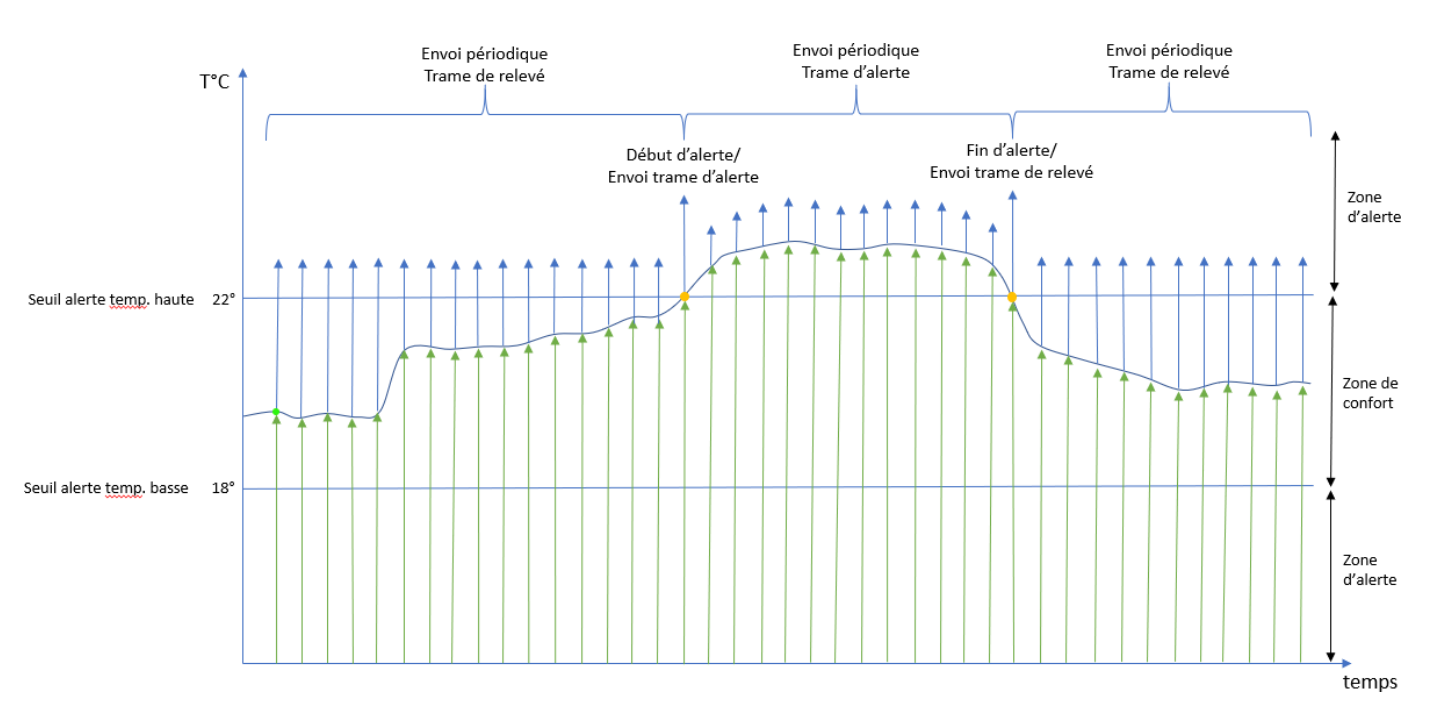

Exemple de fonctionnement en mode périodique :

En revanche, en raison de la régularité des émissions radio avec une fréquence d'émission potentiellement élevée, ce mode de fonctionnement peut s'avérer être énergivore et impacter la durée de vie des piles.

## b. Mode éco-énergie (appelé « energy saver » dans le configurateur)

<span id="page-12-0"></span>Ce mode de fonctionnement privilégie l'économie d'énergie et favorise la durée de vie des piles.

Ce mode permet de n'émettre une trame que dans certains cas :

- Si les températures relevées sont stables : émission d'une trame uniquement au-delà d'une période définie (time out).
- Si, entre deux relevés consécutifs, la variation de T°C est supérieure à une amplitude maximum définie par l'utilisateur.
- Si un seuil d'alerte est franchi : émission d'une trame dès que la température relevée quitte la zone de confort ou dès qu'elle y revient.

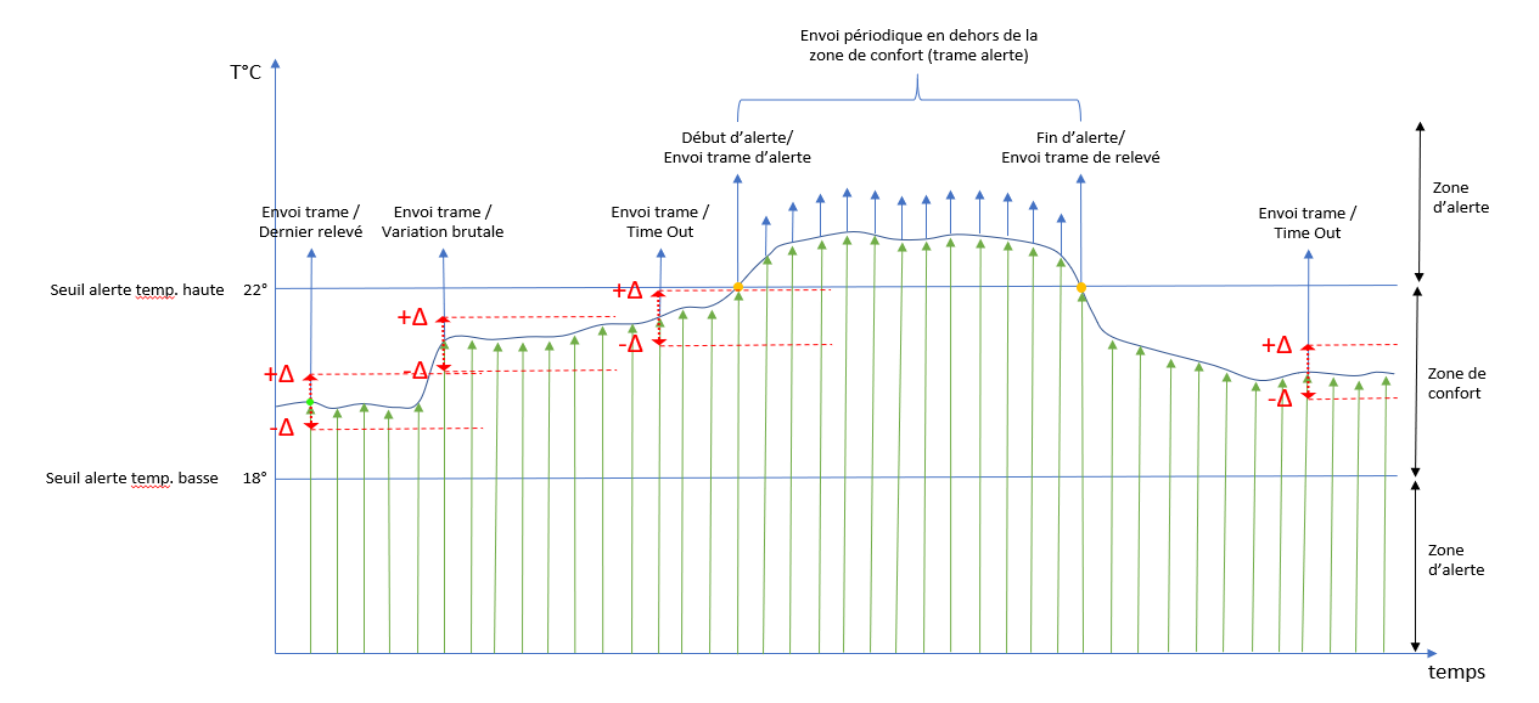

Exemple de fonctionnement en mode Eco-énergie :

## Phases de fonctionnements :

- de 0 à 3 sec : initialisation générale + initialisation USB.
- de 3 à 4 sec : initialisation radio.
- de 1 min à 5 min : émission d'une trame de test toutes les minutes.
- à 6 min : émission d'une trame de vie (informations batterie).
- à7min:émissiond'unetrametempérature/humidité.

Mode de fonctionnement (périodique ou éco-énergie) défini par l'utilisateur

• Trame de vie émise 1 fois par jour ou 1 fois tous les 4 jours.

## <span id="page-13-1"></span><span id="page-13-0"></span>Configurateur ACW

## a. Quelle version de configurateur ACW utiliser ?

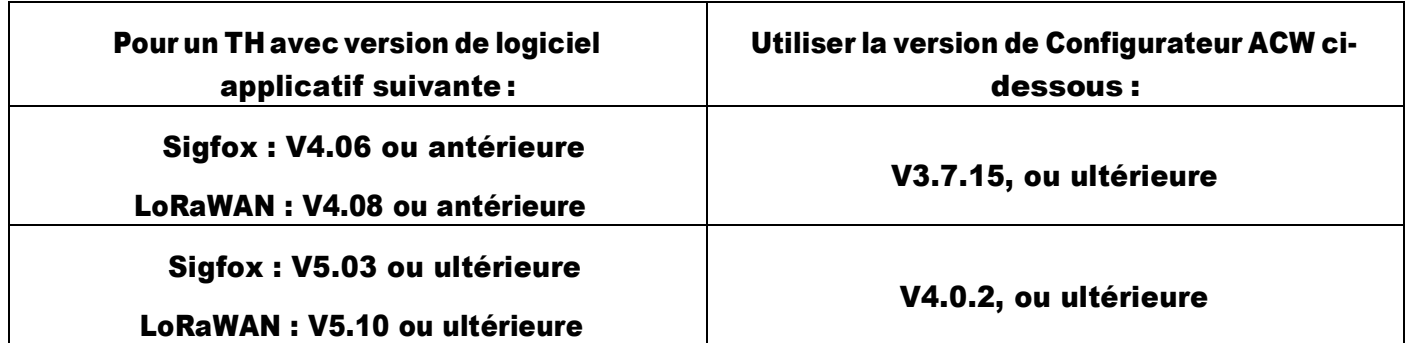

#### Téléchargez et installez le logiciel de configuration ''setupACW.exe'' à l'adresse :

<http://www.atim.com/fr/support/telecharger/>

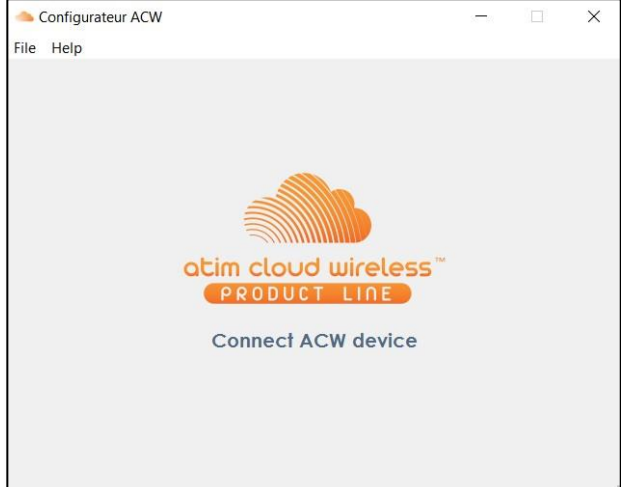

Lors du lancement du Configurateur ACW, la fenêtre d'attente s'affiche à l'écran.

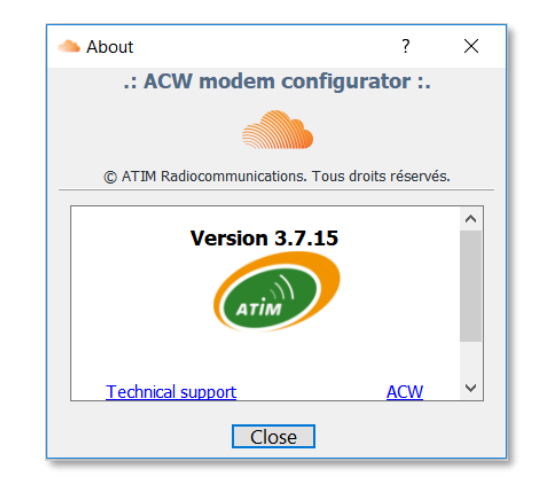

Cliquez sur « Help »en haut à gauchedela fenêtre puis sur « About » pour afficher le numérodeversionduconfigurateur ACW.

Ensuite, ouvrez le boitier plastique de votre module ACW-TH et reliez-le à votre ordinateur avec un câble mini-USB.

## <span id="page-14-0"></span>b. Configuration du mode d'appairage réseau LORAWAN :

*Ne concerne que la version ACW-TH/LW8.*

Sur lesréseaux LORAWAN, ilexiste deuxméthodes d'appairage pour permettre à un module dese connecter au réseau.

- OTAA (Over The Air Activation):

Dans ce mode, les clés de communication sont attribuées et transmises par le réseau à chaque démarrageoudemandedeconnexiondumodule.C'estlemodequiestparamétrépardéfaut.

- ABP (Activation By Personalization):

Danscemode,lesclésdecommunicationutilisées sontcellesembarquéesd'usinedanslemodule. A chaque démarrage du module, ce sont les mêmes clés qui sont utilisées.

Lorsque vous connectez le ACW-TH/LW8 en USB, le configurateur ACW détecte automatiquement les paramètres d'usine du module et les affiche dans la fenêtre ci-après :

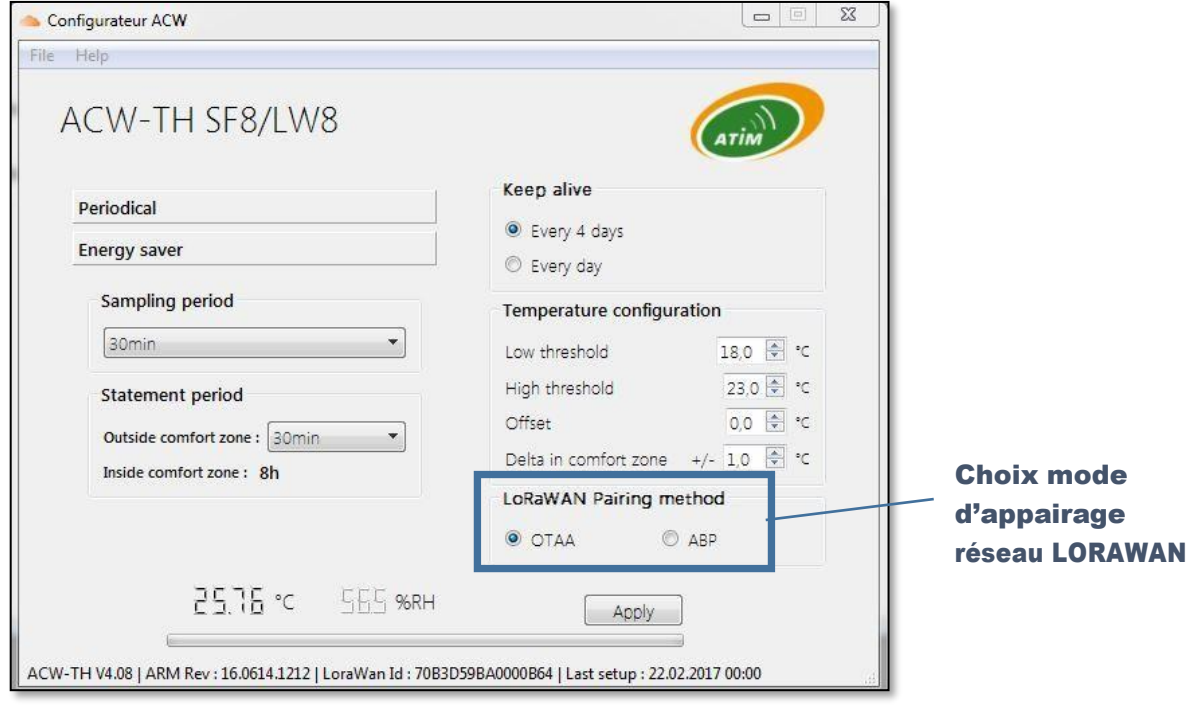

## c. Configuration du mode Eco-énergie (Energy saver) :

<span id="page-15-1"></span><span id="page-15-0"></span>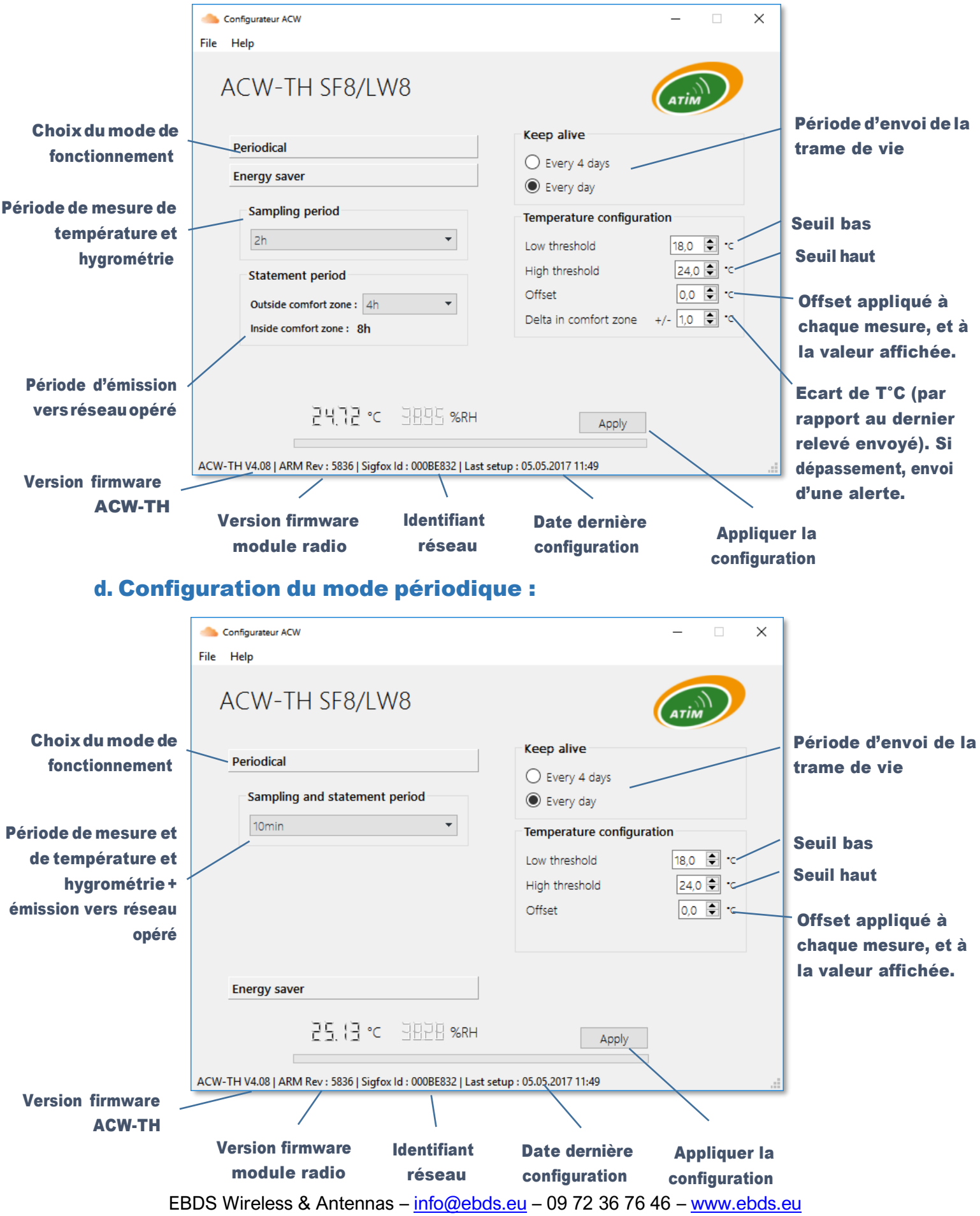

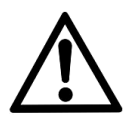

Une fois la configuration terminée, ne laissez pas le module connecté en USB. Ce mode de fonctionnement est très gourmand en énergie. Lorsque vous retirez la liaison USB sans déconnecter la pile, le module se réinitialise et retourne automatiquement en fonctionnement normal.

## <span id="page-16-1"></span><span id="page-16-0"></span>Format des trames

## a. Sigfox et LoRaWAN

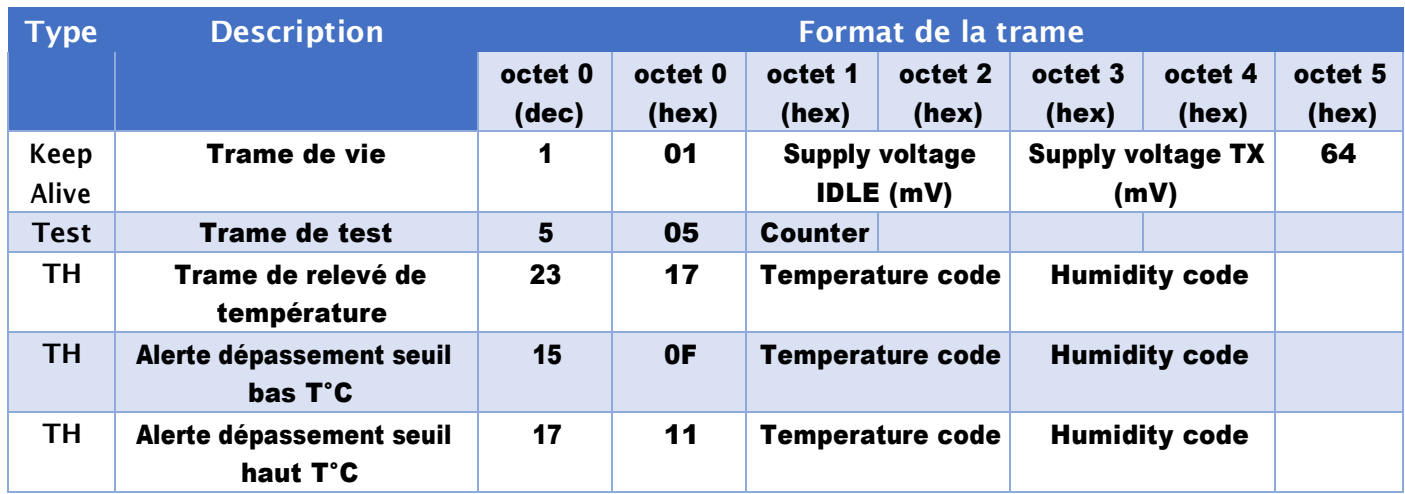

Les données des capteurs se décodent de la manière suivante :

$$
T(^{\circ}C) = \frac{TemperatureCode \times 175.72}{65536} - 46.85
$$

$$
H(\%RH) = \frac{HumidityCode \times 125}{65536} - 6
$$

La tension des piles du produits est bonne si

Supply voltage est supérieur à 2.9V.

## b. Local 868MHz

<span id="page-17-0"></span>Enmodedecommunicationlocalpointàpointoupointàmultipoint,leprotocoleModbusRTUest utilisé.

#### <span id="page-17-1"></span>Table Modbus

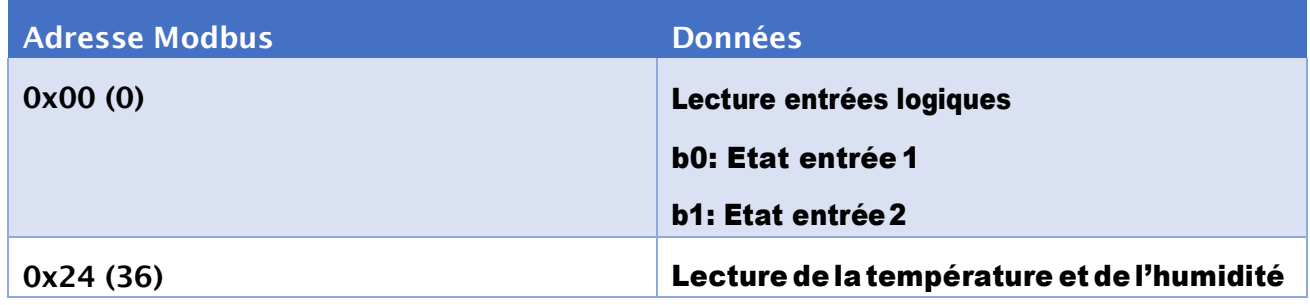

#### <span id="page-17-2"></span>Fonctions Modbus supportées

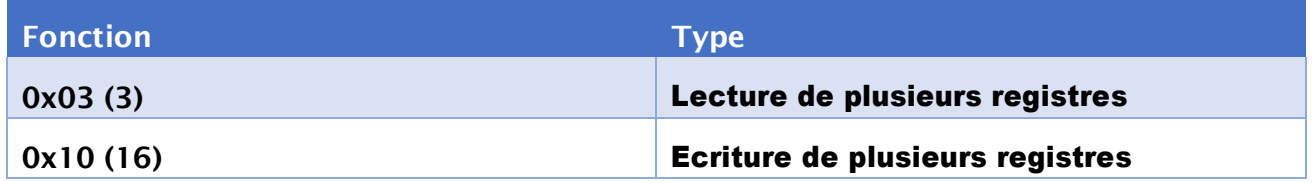

#### <span id="page-17-3"></span>Décodage des données

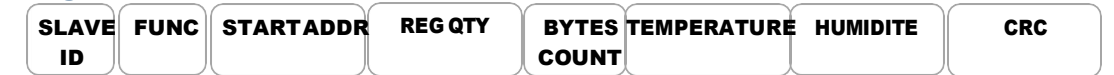

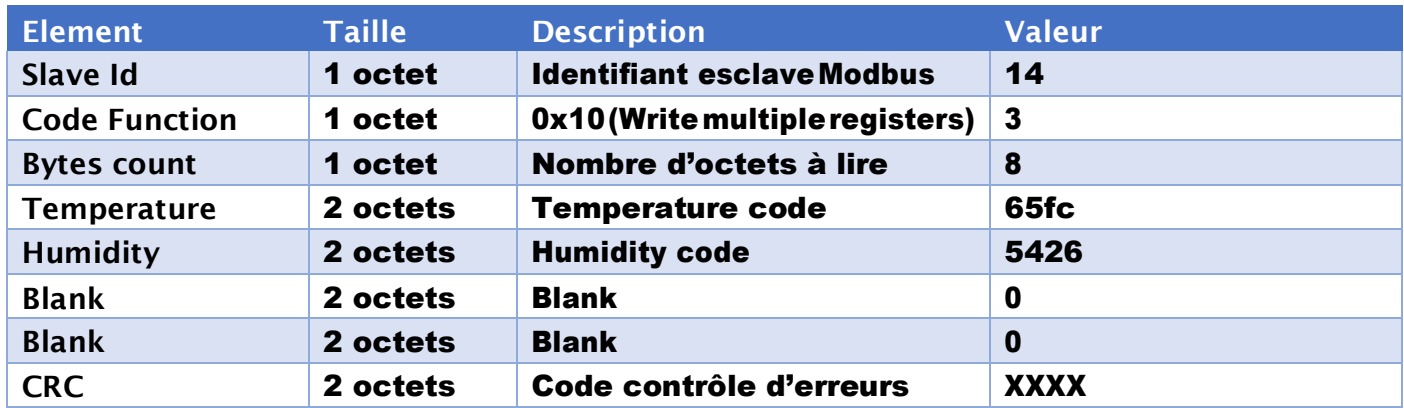

Les données des capteurs se décodent de la manière suivante :

$$
T(^{\circ}C) = \frac{TemperatureCode \times 175.72}{65536} - 46.85
$$

 $H$ (%RH) = Humidity Code × 125 − 6 65536

## <span id="page-18-0"></span>Downlink

Cette fonctionnalité est disponible sur ACW-TH remplissant les conditions suivantes :

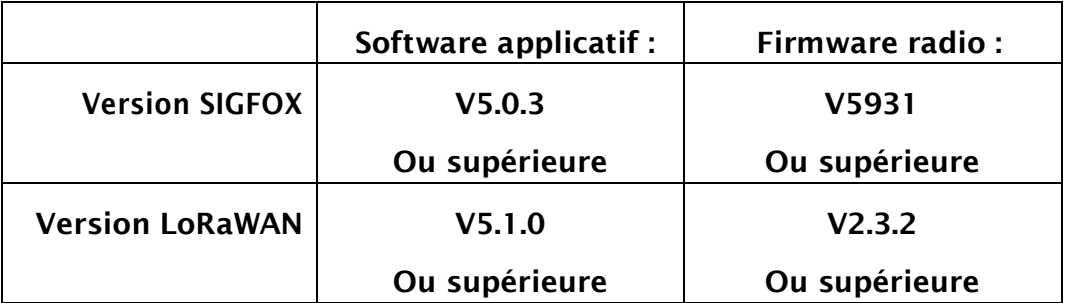

La configuration USB de ces produits nécessite un configurateur ACW en version 4.0.2 ou supérieure.

Le fonctionnement du downlink est expliqué dans le document ATIM\_ACW-DLConfig\_UG\_FR\_v1.1, relative à la version V1.1 du Protocole Downlink ATIM.

## <span id="page-18-1"></span>Les paramètres propres aux ACW-TH sont les suivants :

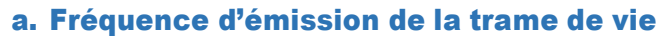

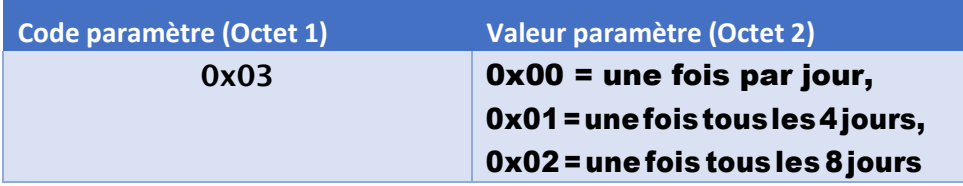

## b. Delta de la zone de confort

<span id="page-18-2"></span>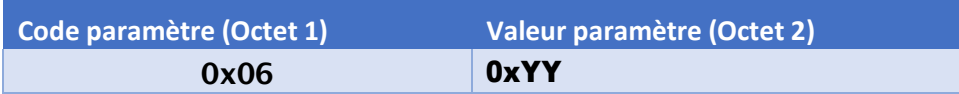

Pour un delta en °C, avec une précision en dixième de °C, 0xYY se calcule de la façon suivante

 $0 xYY = delta \times 10$ 

## Delta doit être compris entre +0.3°C et +10.0°C.

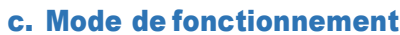

<span id="page-18-3"></span>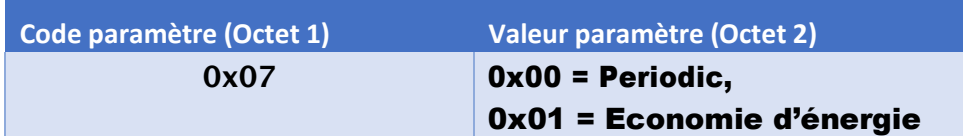

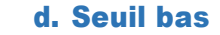

<span id="page-18-4"></span>

**Code paramètre (Octet 1) Valeur paramètre (Octet 2) Valeur paramètre (Octet 3)**

EBDS Wireless & Antennas – [info@ebds.eu](mailto:info@ebds.eu) – 09 72 36 76 46 – [www.ebds.eu](http://www.ebds.eu/)

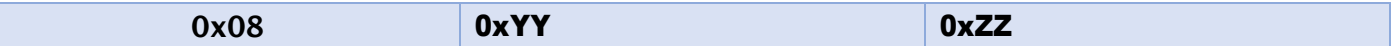

Pour un seuil en °C, avec une précision en dixième de °C, 0xYY et 0xZZ se calculent de la façon suivante :

$$
0xZZYY = \frac{(seuil + 46.85)}{175.72} \times 65536
$$

Le seuil doit être compris entre -20.0°C et +50.0°C.

e. Seuil haut

<span id="page-19-0"></span>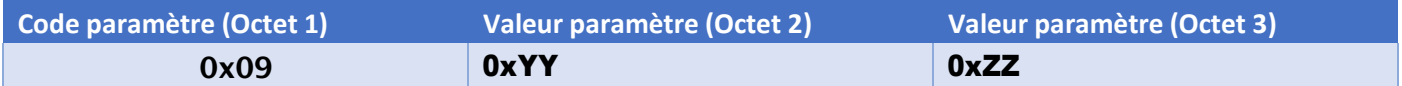

Pour un seuil en °C, avec une précision en dixième de °C, 0xYY et 0xZZ se calculent de la façon suivante :

$$
0xZZYY = \frac{(seuil + 46.85)}{175.72} \times 65536
$$

Le seuil doit être compris entre -20.0°C et +50.0°C.

#### f. Période d'émission en dehors de la zone de confort

<span id="page-19-1"></span>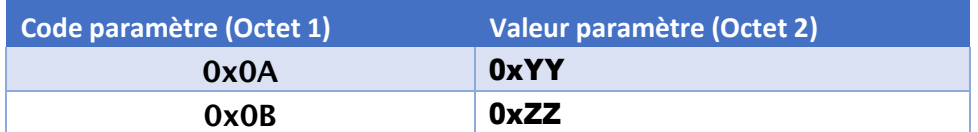

La période d'émission sera toutes les 0xYY heures et 0xZZ minutes.

Les heures doivent être comprises entre 0 et 24h.

Les minutes doivent être comprises entre 0 et 59 min.

Attention, il faut que cette période soit un multiple de la période de mesure.

Ex :

Si 0xYY = 0x01 et 0xZZ = 0x1E, le produit émettra toutes les 1h30, s'il est paramétré en mode économie d'énergie et qu'il se trouve en dehors de la zone de confort.

#### g. Période de mesure de température et hygrométrie

<span id="page-19-2"></span>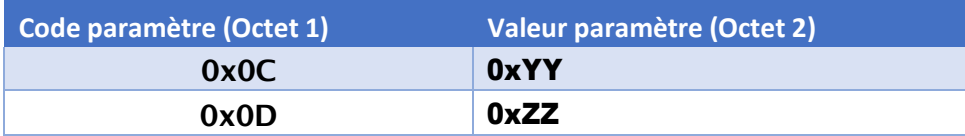

La période de mesure sera toutes les 0xYY heures et 0xZZ minutes.

## Les heures doivent être comprises entre 0 et 24h.

Les minutes doivent être comprises entre 0 et 59 min.

Ex :

Si 0xYY = 0x02 et 0xZZ = 0x0A, le produit effectuera une mesure toutes les 2h10.

#### h. Offset de température

<span id="page-20-0"></span>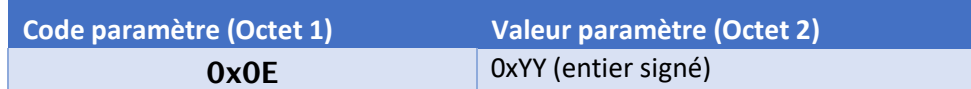

Pour un offset en °C, avec une précision en dixième de °C, 0xYY se calcule de la façon suivante

 $0 xYY = offset \times 10$ 

#### <span id="page-20-1"></span>L'Offset doit être compris entre -3.0°C et +3.0°C.

#### i. Appairage au réseauLoRaWAN

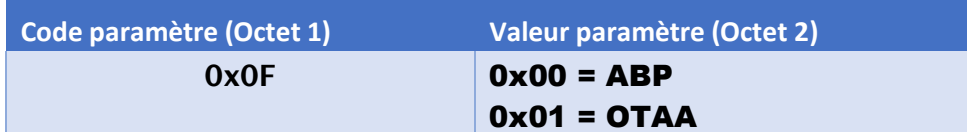

ABP : Activation By Personalization

<span id="page-20-2"></span>OTAA : Over The Air Activation

#### j. Codes réservés pour évolutions futures :

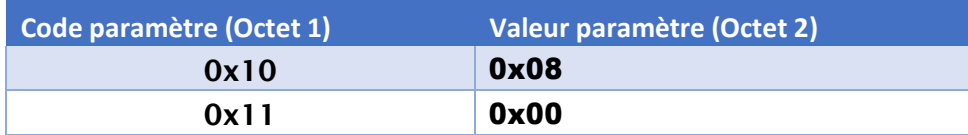

ATTENTION : NE PAS CHANGER CESVALEURS

## <span id="page-21-1"></span><span id="page-21-0"></span>Accès aux données sur le web (solutions Sigfox et LoRa)

## a. Visualisation des modems sur la plateforme ACW

Connectez-vous à la plateforme web [http://acw.atim.com](http://acw.atim.com/) pour accéder à vos appareils et visualiser vos données. Vos identifiants de connexion vous seront fournis par mail à l'expédition de votre commande.

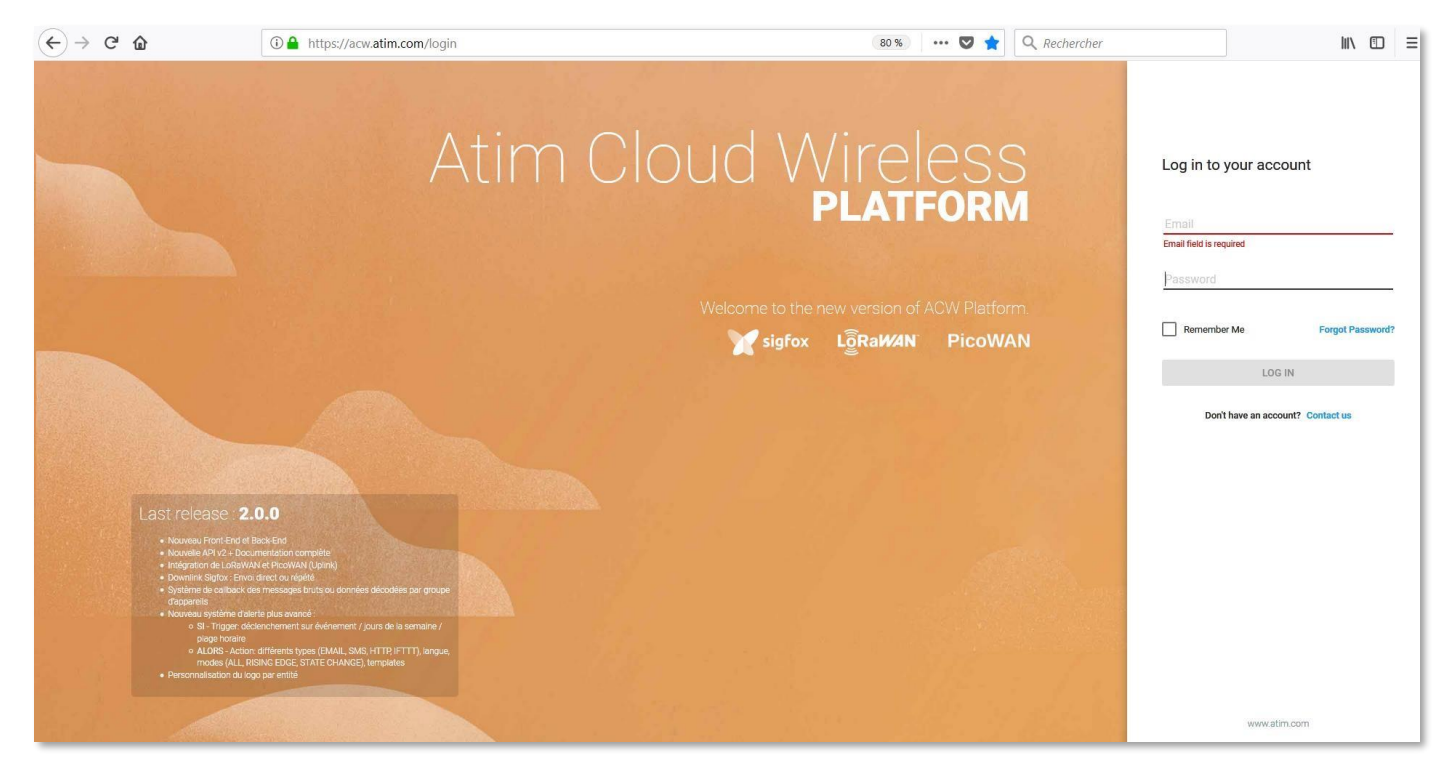

Dans la page « Mes groupes » vous retrouverez tous vos appareils géolocalisés suivant votre installation.

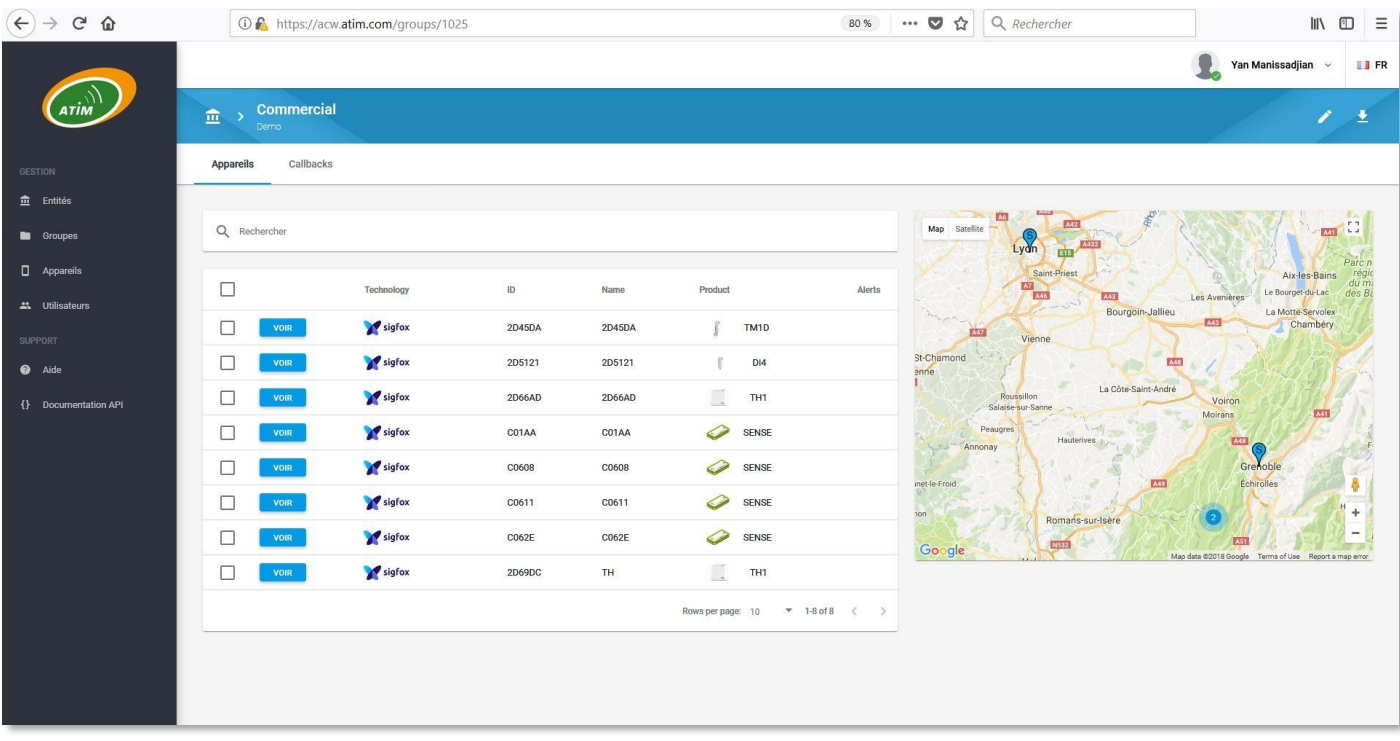

Vousretrouvezvosrelevésdetempératureetd'humidité,ainsiquelestensionsdespilesenveilleet en émission (si vous avez demandé l'affichage de ces canaux d'information) :

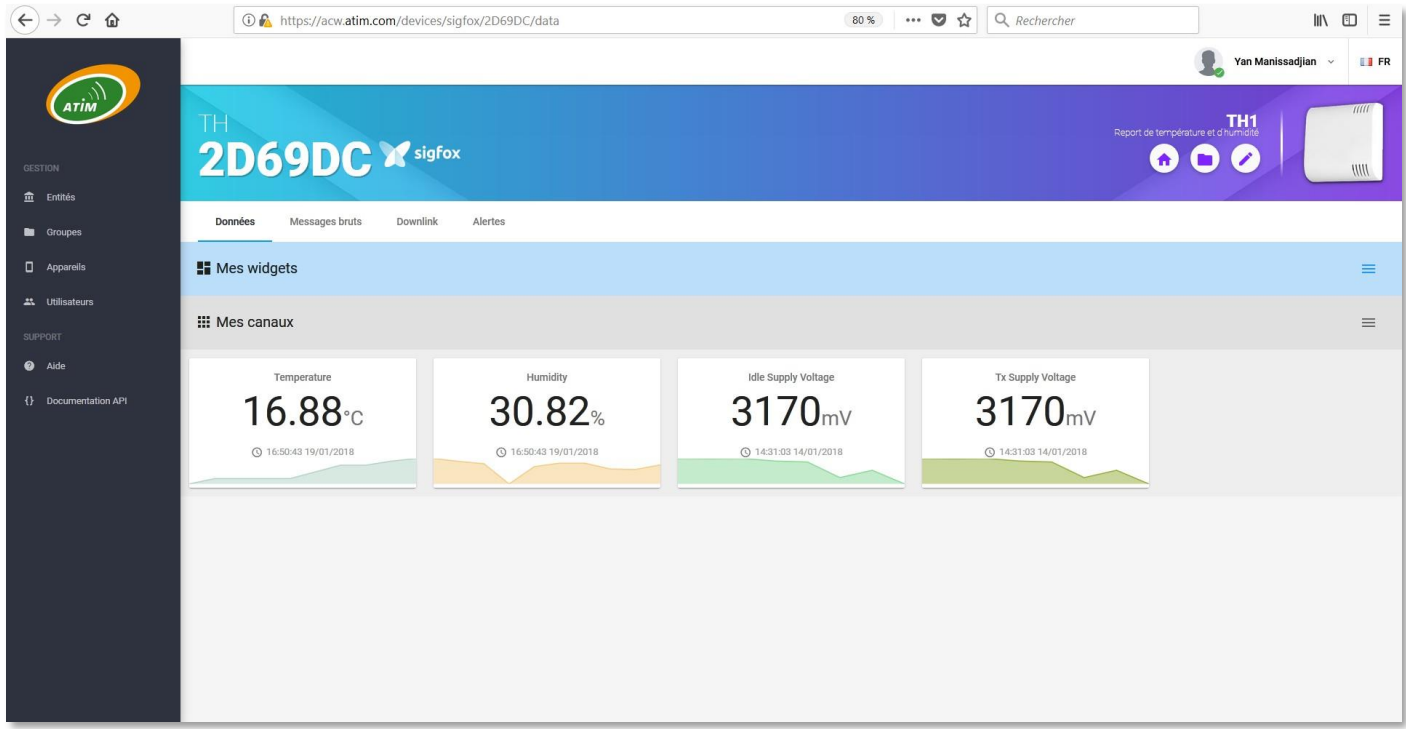

## b. Enregistrement du modem sur le réseau SIGFOX

<span id="page-22-0"></span>Si vous avez souscrit àun abonnement auréseau Sigfox auprès d'ATIM, nousnous chargeonsde l'enregistrement de votre modem/sonde/capteur sur le réseau Sigfox. En revanche, si avez souscrit à votre abonnement auprès de Sigfox, vous devrez enregistrer votre appareil vous-même sur le portail en ligne de Sigfox.

Voici une procédure rapide vous permettant d'enregistrer votre produit sur le réseau Sigfox.

Pour plus de détails, contactez directement le support client de Sigfox.

Etape <sup>1</sup> : Ouvrir un navigateur Internet et aller sur https://backend.sigfox.com.

Saisissez vos login et mots de passe définis lors de la création de votre compte client Sigfox :

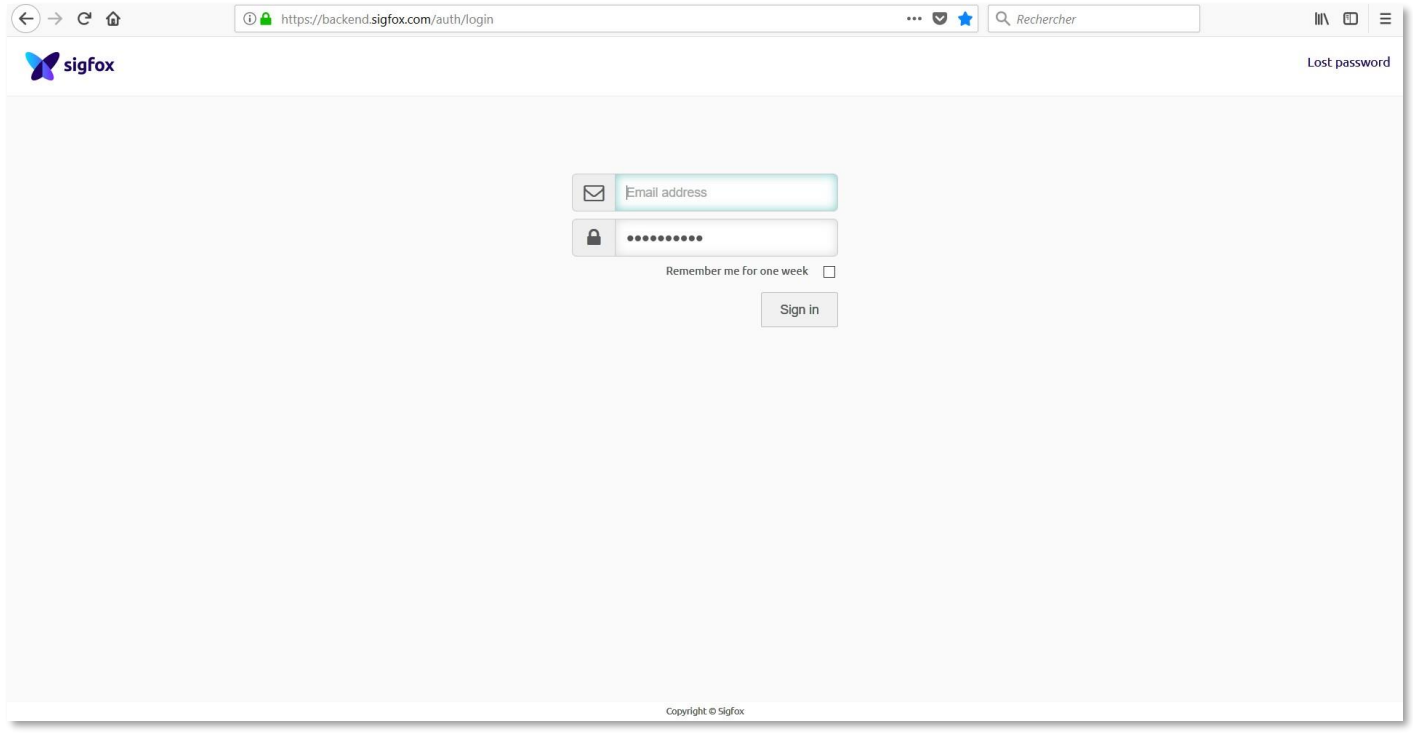

#### Etape 2 : Cliquez sur « device » en haut à gauche :

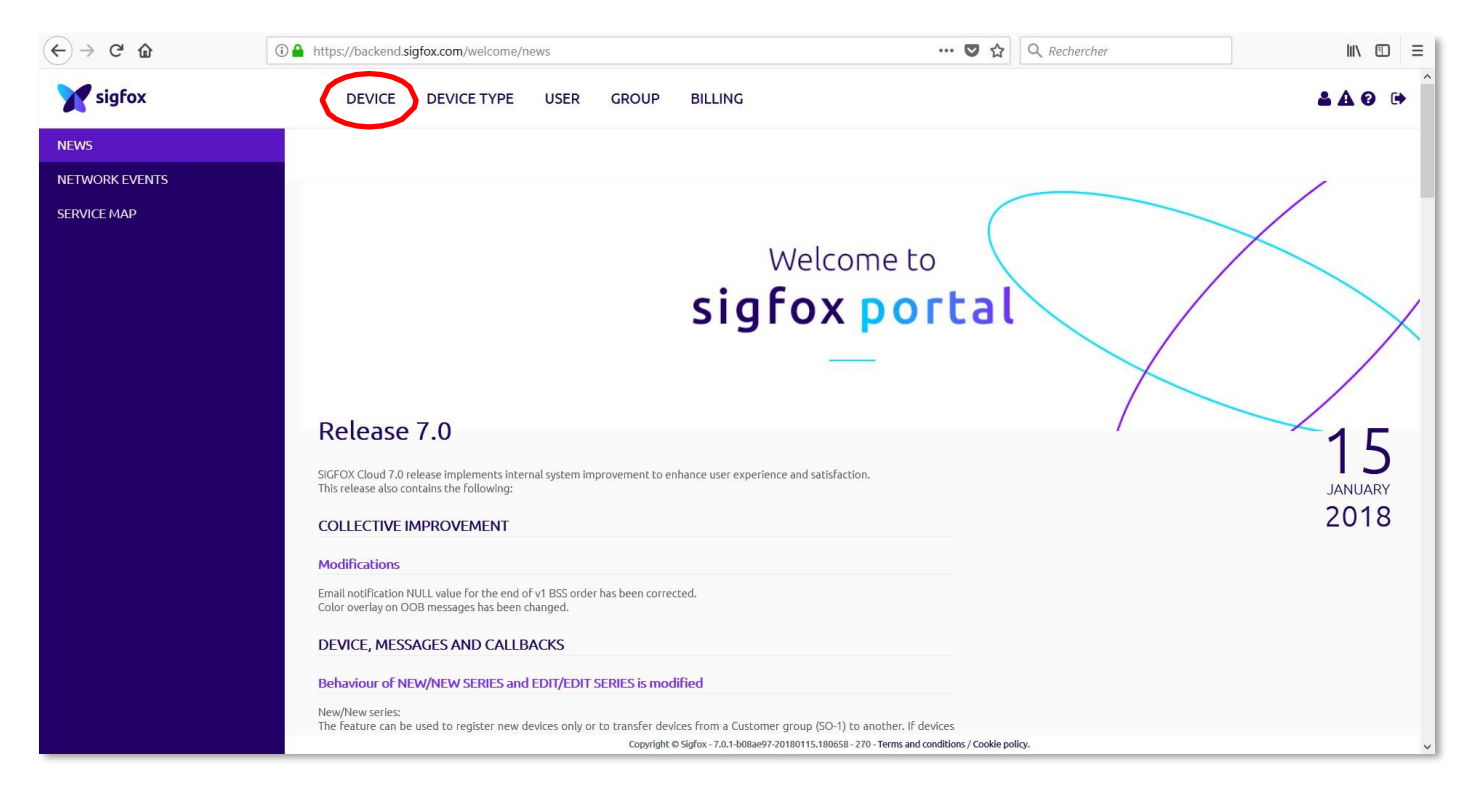

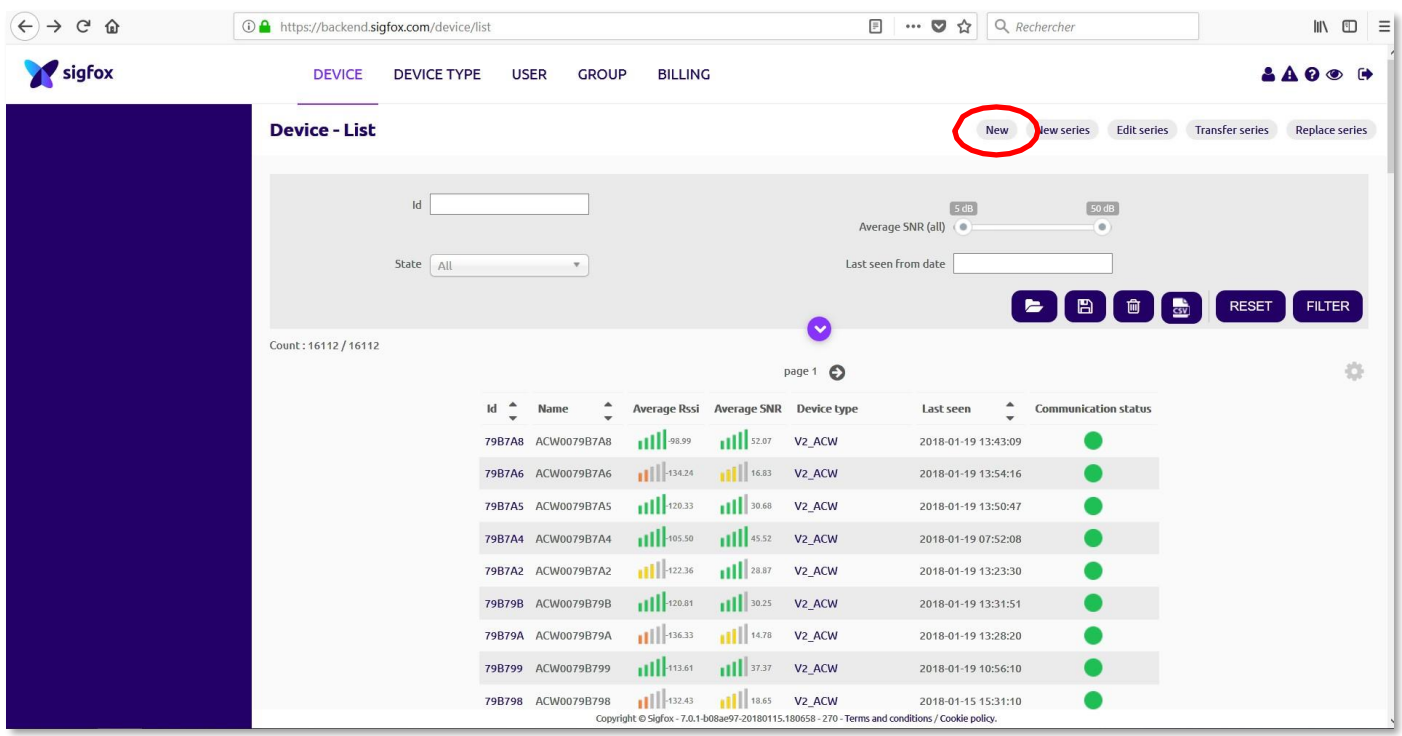

#### Etape 3 : Sur l'écran présentant votre liste d'appareils, cliquez sur « New » :

Etape 4 : Renseignez les informations du nouvel appareil que vous souhaitez enregistrer sur votre compte Sigfox :

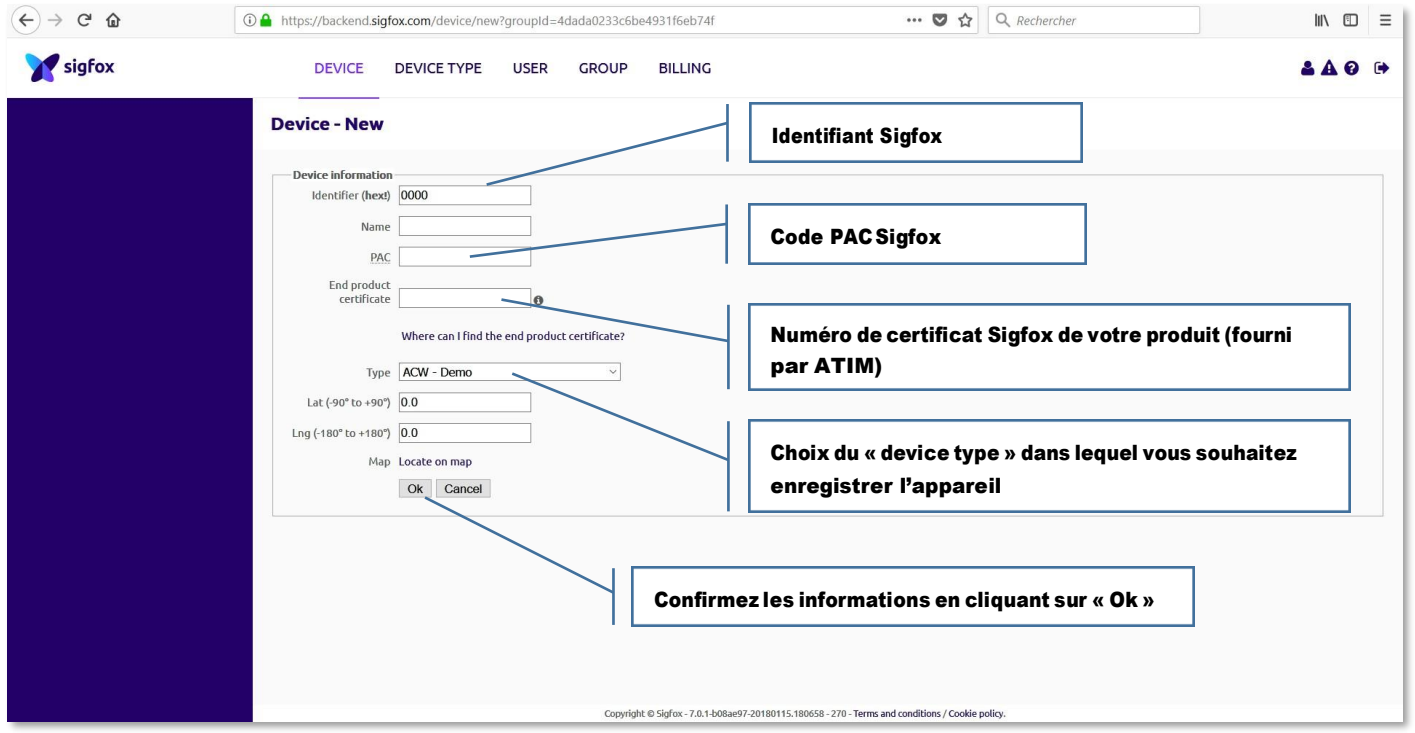

Votre produit est désormais en cours d'importation sur votre compte SIGFOX. L'importation peut prendre plusieurs heures.

## c. Enregistrement du modem sur le réseau LoRaWan

<span id="page-25-0"></span>ATTENTION:pardéfaut lesACW-THsontenprocédureABP.LechoixentreABPetOTAAest disponible par le biais d'un menu déroulant sur l'interface du configurateur. Il est conseillé d'utiliser le mode OTAA.

Le produit fonctionne en OTAA (over the air activation), à la mise sous tension du produit une requête d'appairage (join request) à un réseau LoRa est émise. L'appareil doit au préalable être provisionné sur le réseau requis, chez l'un des opérateurs (Orange ou Objenious par exemple) ou passerelles privées existantes.

Une nouvelle requête d'appairage peut être effectué par une remise sous tension de l'appareil.

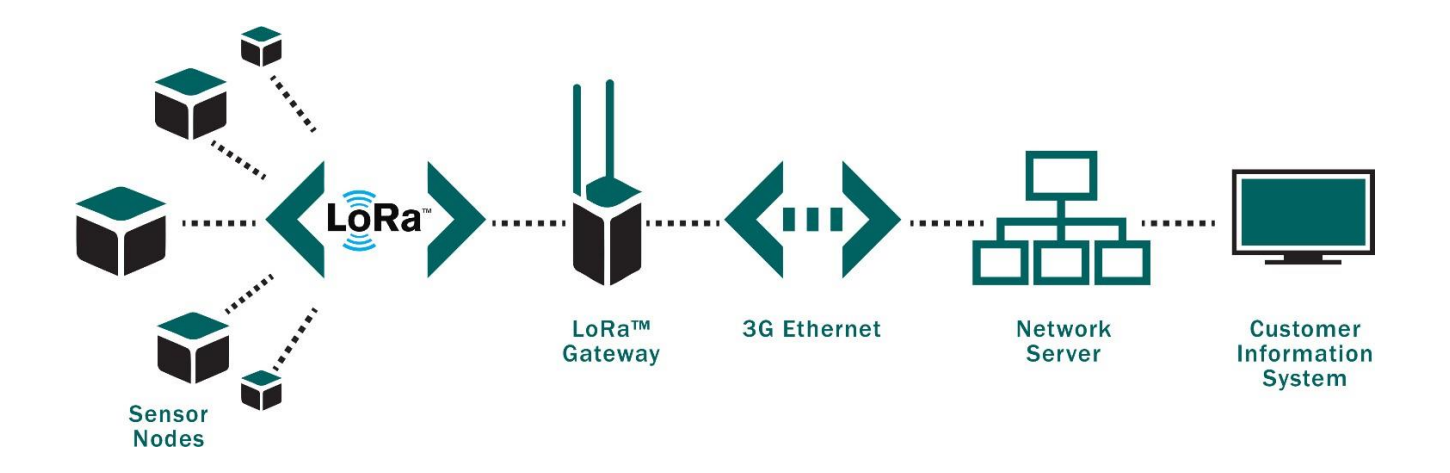

## <span id="page-26-0"></span>Dépannage

<span id="page-26-1"></span>Le modem ne se configure pas par USB ou La page du configurateur ne s'actualise pas

- Vérifiez si l'alimentation est correctement connectée au modem
- Vérifiez si le voyant rougeclignote
- Vérifiez que « Windows Update » est activé, quele PC est connecté à Internet et que l'installation du driver est terminée
- Remplacer le câble USB
- Encasd'Echecd'écrituredelaconfiguration,débrancheret rebrancher lecâbleUSB

## <span id="page-26-2"></span>Les données radio ne sont pas reçues

- Vérifiez si l'alimentation est correctement connectée au modem
- Vérifiez si le modem a été enregistré sur le réseau
- Vérifier si la couverture réseau est disponible
- Vérifiez si le voyant rouge s'illumine lors d'une émission
- Vérifiez si le voyant vert clignote lors d'une émission

## <span id="page-26-3"></span>La LED du modem ne clignote pas

- Vérifiez si l'alimentation est correctement connectée au modem
- Configurez le modem en utilisant le configurateur USB

## <span id="page-26-4"></span>Support technique

Pour tout renseignement ou problème technique, vous pouvez nous contacter

au 09 72 36 76 46 ou à [info@ebds.eu](mailto:info@ebds.eu)